## Utilizing the Online Vendor Registry

Utilizing the Online Vendor Registry is an easy way to add your information to the State of New Hampshire payables system for a refund or reimbursement from the State of New Hampshire. You will need to acknowledge within the service that this is a [legal document.](https://das.nh.gov/purchasing/vendorregistration/(S(x5phez55eqm0xa3vyptjod55))/LegalDocument.aspx)

Visit the Dept of Administrative [Services, Procurement and Support Services, Vendor Resource Center.](https://das.nh.gov/purchasing/vendorresources.aspx)

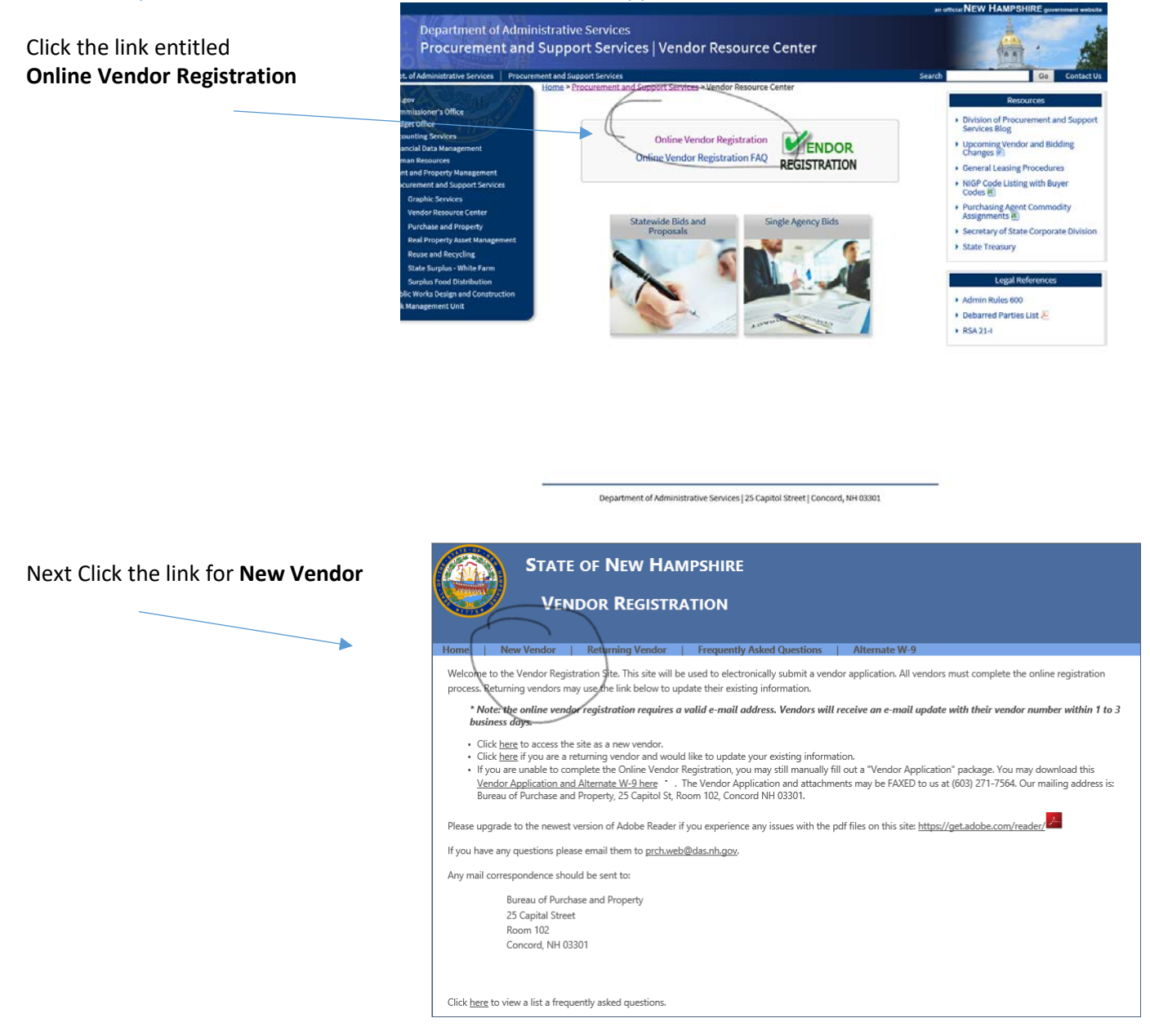

These forms were established for vendors and may have language that is not necessarily applicable, however if you follow the workaround instructions below, and you understand that not all fields will be applicable to your particular situation, you should find inputting your data very easy. If you are having persistent troubles navigating the page, please do not hesitate to contact us a[t PRCH.web@das.nh.gov.](mailto:PRCH.web@das.nh.gov)

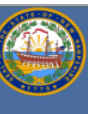

## **STATE OF NEW HAMPSHIRE**

**VENDOR REGISTRATION** 

Please fill out all required<sup>\*</sup> fields before proceding.

The Link leads to a New Vendor Application form:

All Red \* starred fields are required. You should complete the first four lines, Name, DBA, Business, and Remit Name as your **Full Legal Name** (Initial for Middle Name).

Add Social Security Number, Address, Contact: Name, Phone, and Email.

If you would like payments sent to the same address, click the circle before the word YES, if you would like payments sent elsewhere, clicking the circle before the word No, will direct you to type in that additional address.

For this grant award, rebate or reimbursement, you are considered an **Individual**, Principal Activity is **Other**, and **No** you are not registered with the Secretary of State.

Check that you are acknowledging Terms and Conditions.

And press **Continue.** 

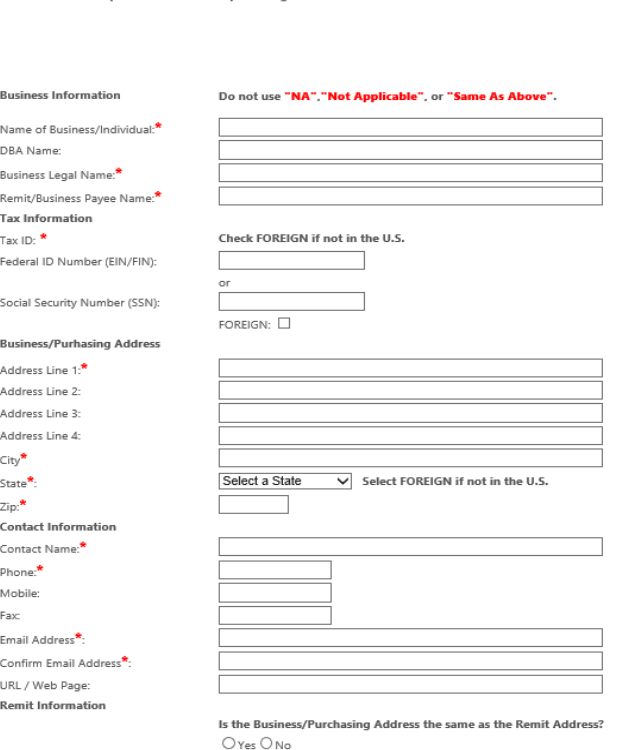

**Frequently Asked Qu** Click here to see a list of commonly asked questions. If you have any questions please email them to PRCHWEB@NH.GOV

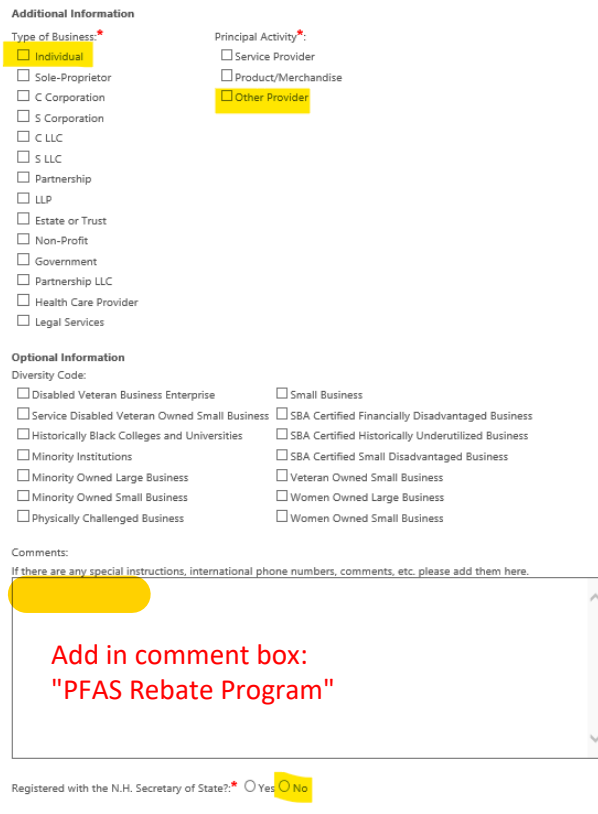

\* Note: Checking no does not prevent the completion of this form. You may continue with the registration process.

I I acknowledge the following Legal Document Continue

The next page is designed for businesses to receive bid notices, and not applicable to your current vendor request, please click Continue at the lower right portion of the screen.

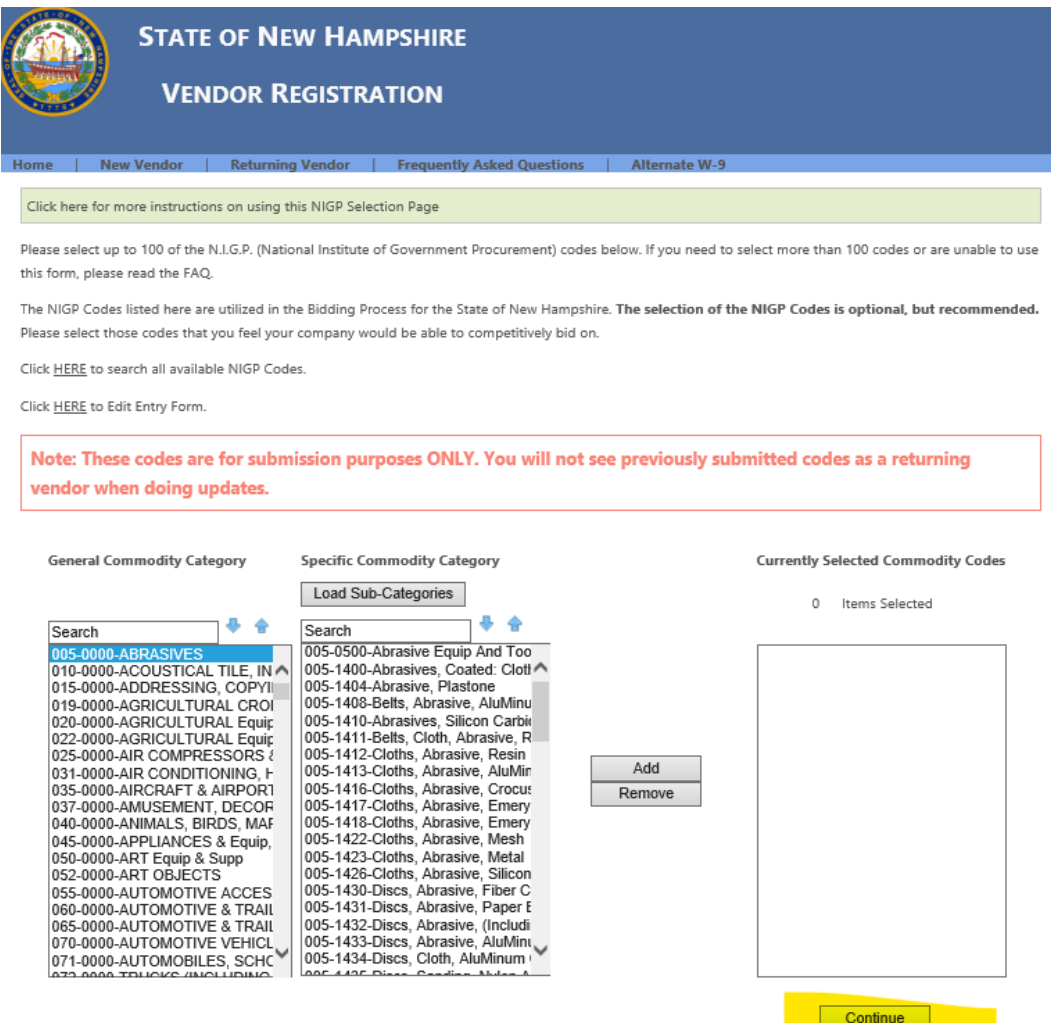

On the following page, verify all your info is correct, and click the box certifying that all your information is correct and press **Finish Registration**

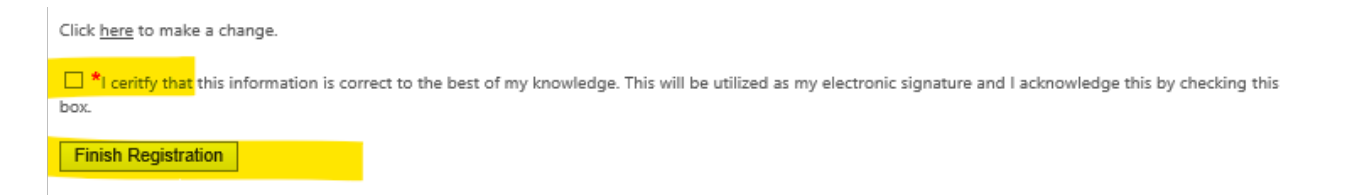

If you have completed the process, you will see the next screen….

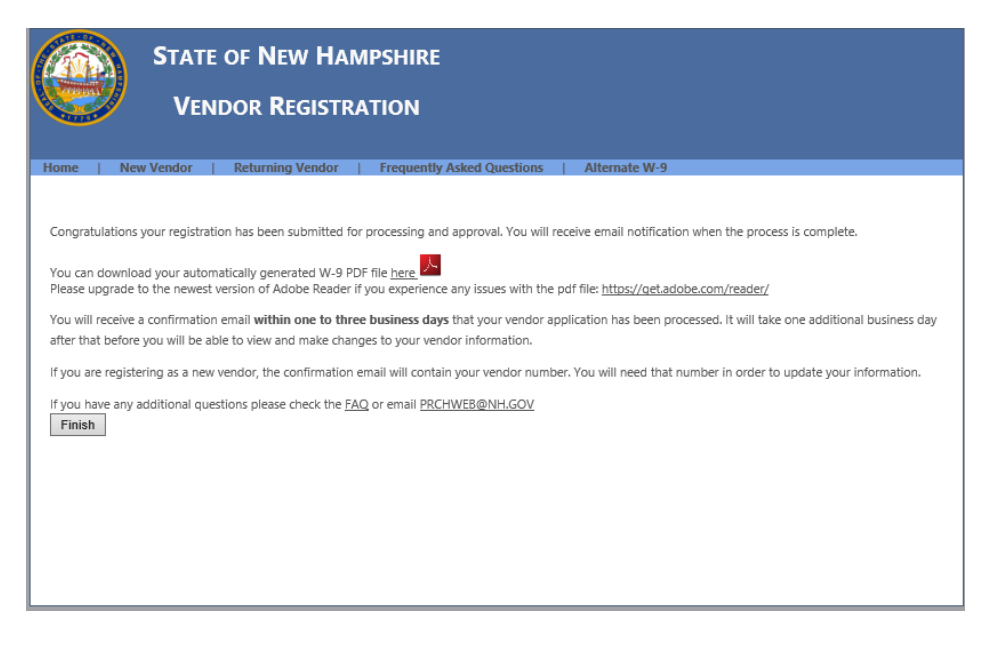

Press Finish and return to Dept of Admin Services Procurement and Support Services.

The server collects data from the day's submissions and transfers to Data Control at **5 am EST next business day**; from there the data is downloaded, decrypted and uploaded to the payables system.

The system is designed to produce and autogenerated email to notify you of your vendor code. It is sent to the email that you provided in your application.

This process may take 1-2 business to complete a vendor code.

If you have further questions regarding creating a vendor number please do not hesitate to contact us at [PRCH.web@das.nh.gov](mailto:PRCH.web@das.nh.gov)